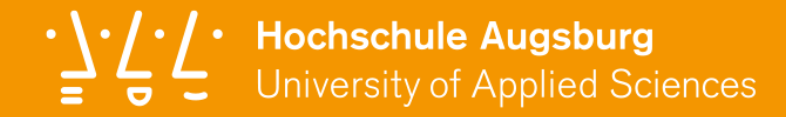

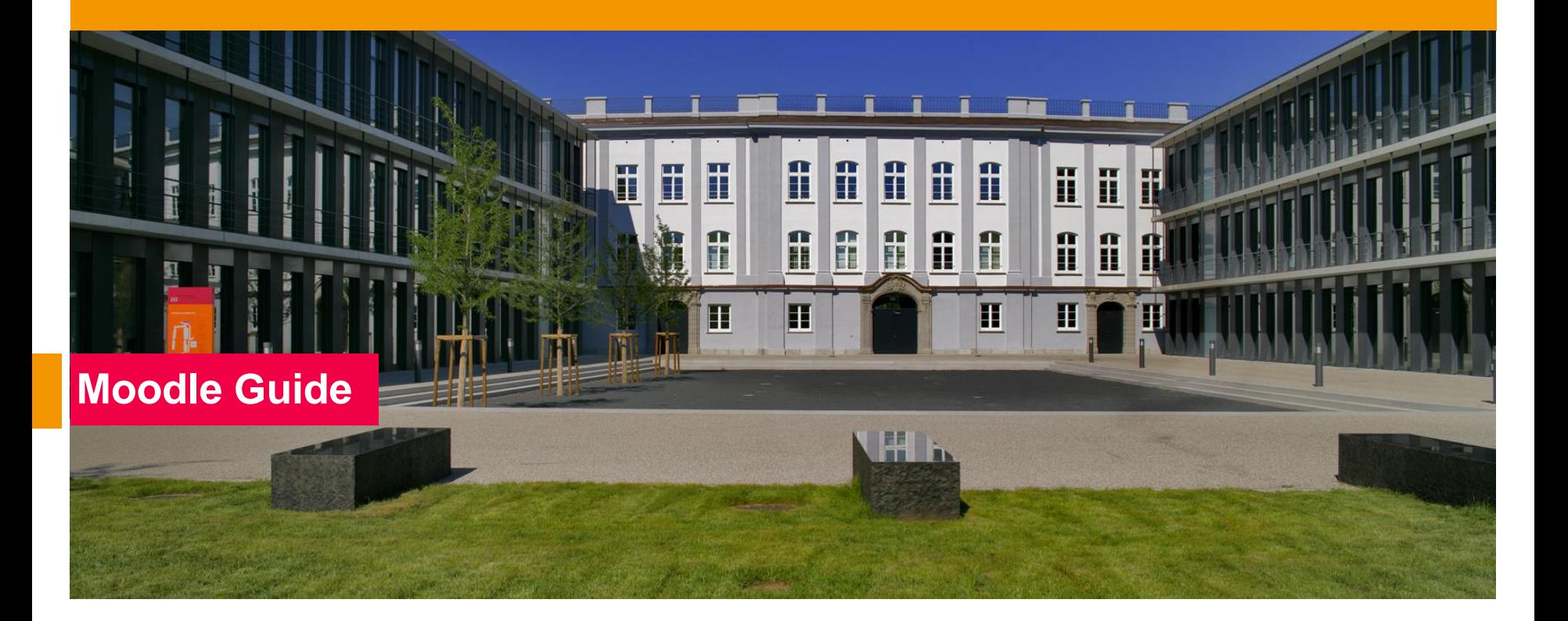

In diesem Guide sind alle Kurzguides zu unserem Moodle-System und zusätzliche Hilfestellungen enthalten.

 $\cdot \backslash \cdot / \cdot$ 

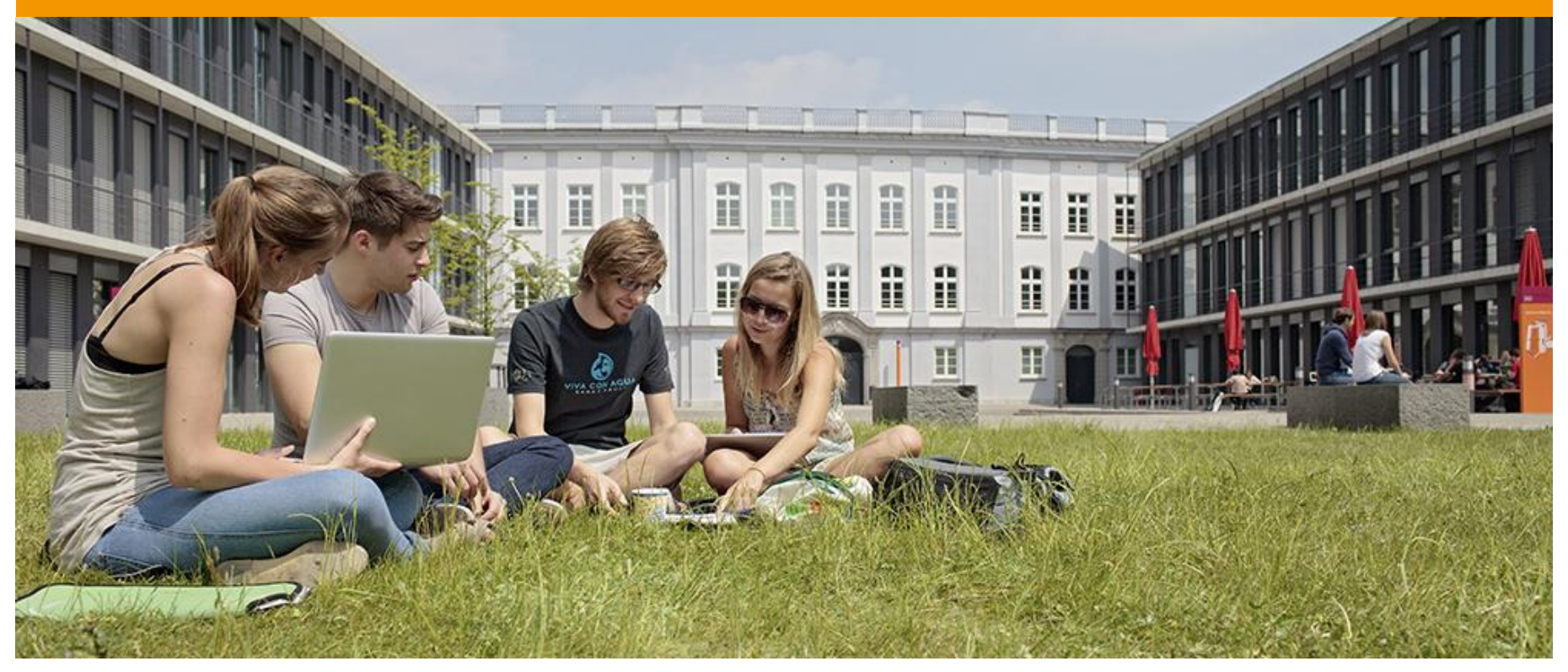

<span id="page-2-0"></span> $\frac{1}{2}$   $\frac{1}{2}$   $\frac{1}{2}$  Hochschule Augsburg<br>University of Applied Sciences

**[1. Navigation](#page-3-0)**

**[2. Kurs anlegen](#page-7-0)**

**[3. Inhalte einpflegen](#page-11-0)**

**[4. Kommunikation mit Studierende](#page-16-0)**

**[5. Kommunikation zwischen Studierende](#page-19-0)**

**[6. Abgaben erstellen](#page-22-0)**

**[7. Videos einbinden](#page-25-0)**

## **[8. Kurs zurücksetzen](#page-28-0)**

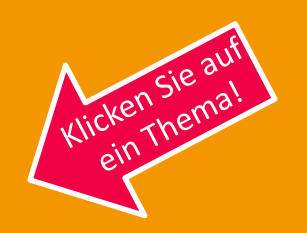

## **Themen**

### <span id="page-3-0"></span>1. Navigation

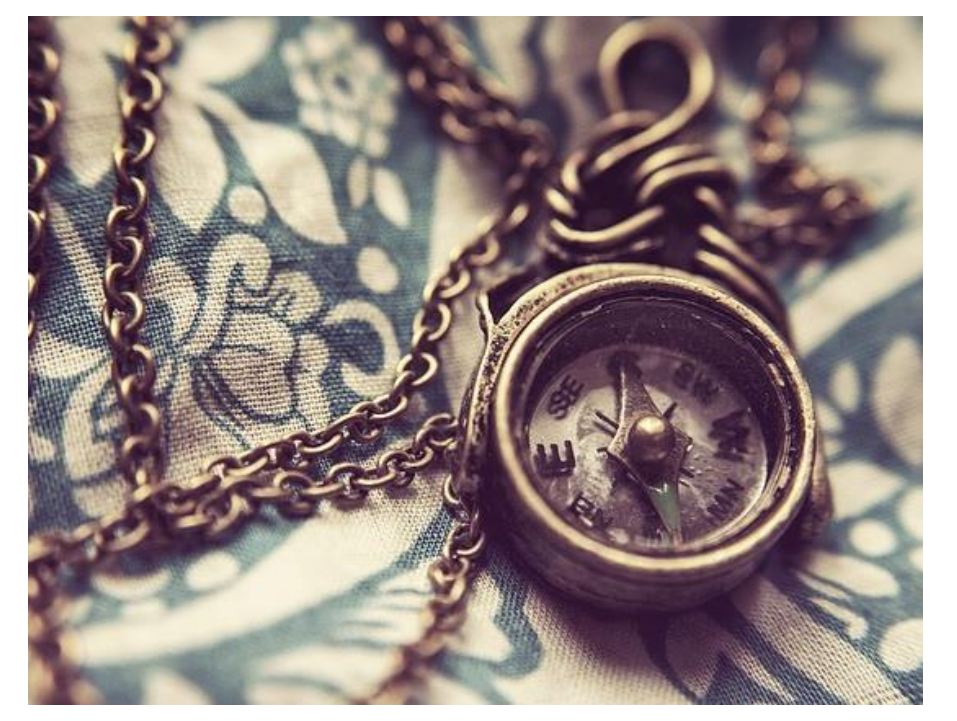

### **Wie navigiere ich im neuen Moodle?**

Die Navigation im neuen Moodle wurde etwas vereinfacht. Sie können ganz schnell zwischen der Hauptseite, Ihrem Dashboard (eigene Angebote) und Ihren Kursen wechseln.

Die folgenden Screens heben die wichtigsten Elemente hervor. Dabei spielt der **Header** ganz oben eine zentrale Rolle.

### 1. Navigation - Fakultäten

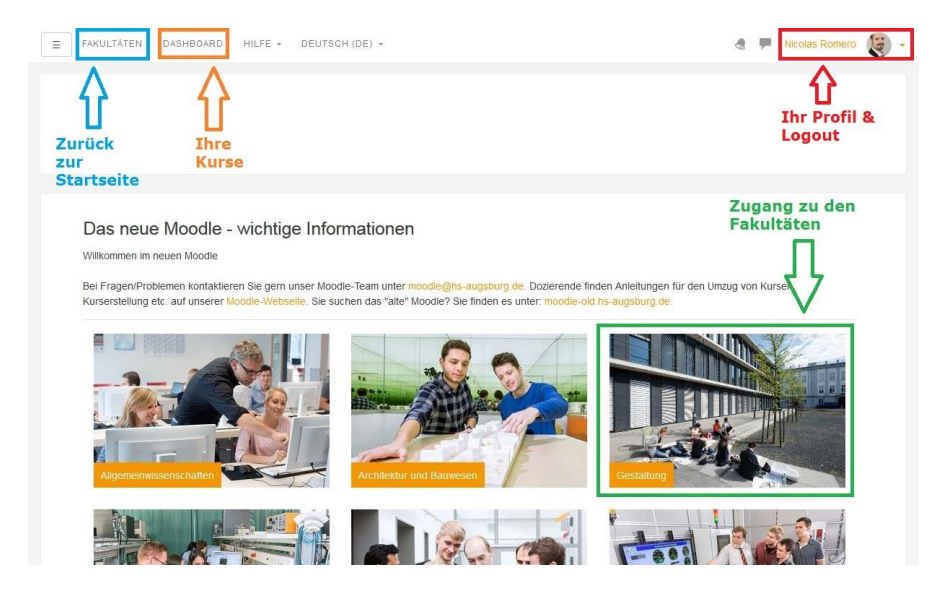

- > Über den Link **Fakultäten** erreichen Sie die Startseite mit der Übersicht aller Fakultäten und Zentralen Einrichtungen mit Moodle Angeboten.
- > Das **Dashboard** ist eine Liste aller Kurse in denen Sie als Dozent oder Teilnehmer eingeschrieben sind.
- > Durch ein Klick auf ein Fakultätsbild gelangen Sie zu den Studiengängen.
- > Über Ihren Namen rechts oben erreichen Sie die Einstellungen zu Ihrem Profil.

### 1. Navigation - Dashboard

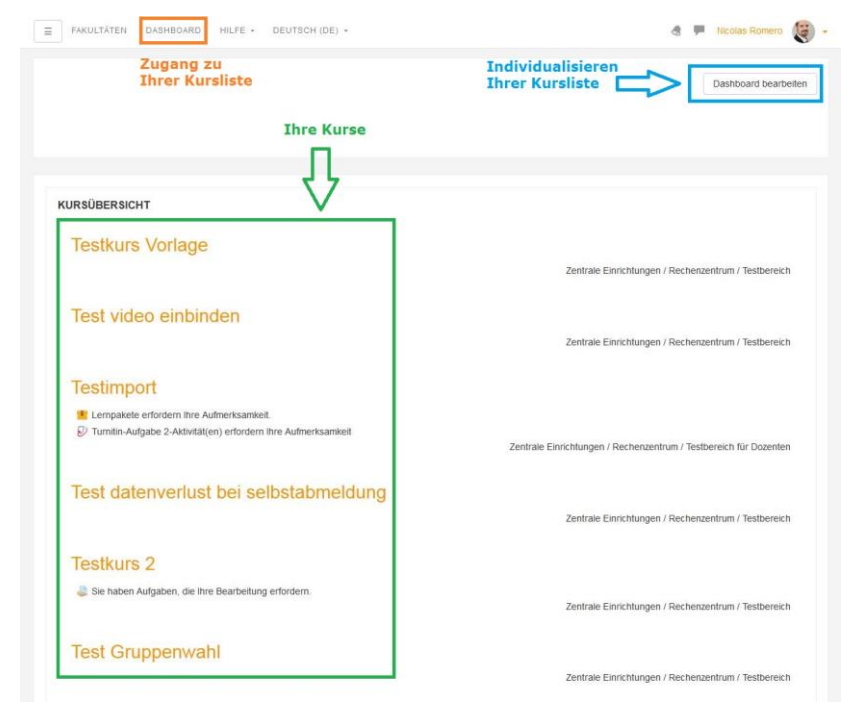

- > Auf Ihrem Dashboard befinden sich neben Ihren Kursen auch Hinweise zu Aktivitäten in den einzelnen Kursen (Forenbeiträge, Abgaben, ..)
- > Sie können die Anzahl und Reihenfolge der angezeigten Kurse ändern, indem Sie zuerst auf **Dashboard bearbeiten** klicken.

### 1. Navigation - Breadcrumb

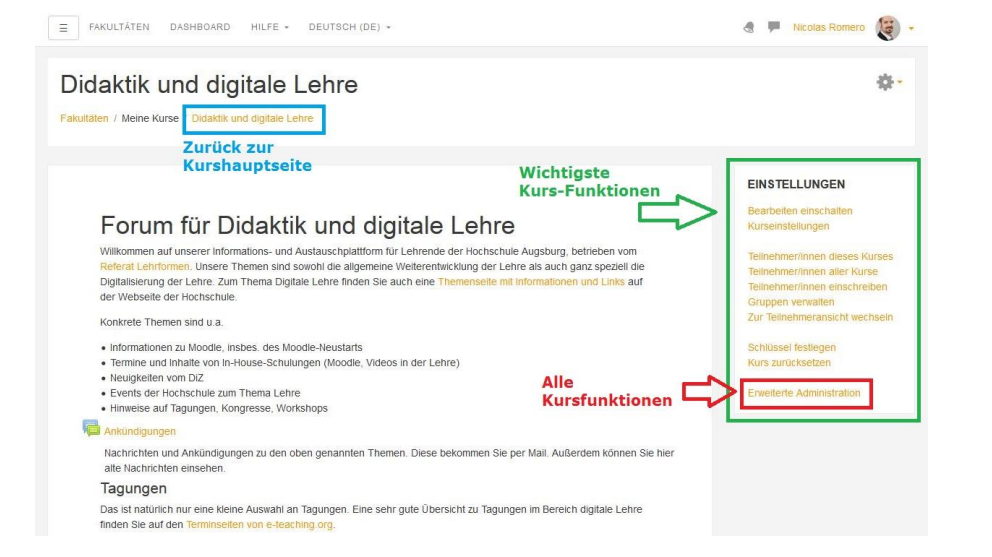

- > In Ihren Kursen finden Sie rechts eine Box mit dem Titel **Einstellungen**. Dort finden Sie die meist genutzten Funktionen zur Kursadministration.
- > Über **Erweiterte Administration** gelangen Sie zu einer Übersicht aller Kursverwaltungsmöglichkeiten.
- > **Tipp:** Über die Brotkrumennavigation direkt unter dem Titel können Sie immer wieder zurück zur Kurshauptseite, falls Sie sich in einem Untermenü befinden.

### <span id="page-7-0"></span>2. Neuen Kurs anlegen

# $\cdot \backslash \cdot / \cdot$

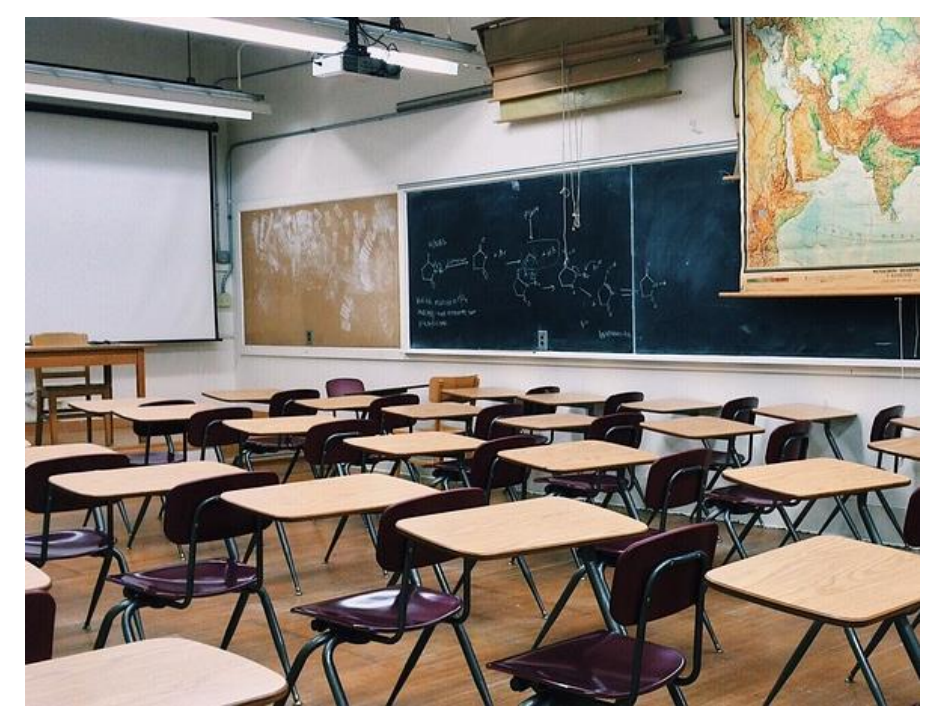

### **Wie erstellt man in Moodle einen neuen Kursraum?**

Um Ihre Präsenzlehre virtuell zu unterstützen, bietet Moodle die Möglichkeit Kursräume schnell und einfach zu erstellen und zu gestalten.

Hier zeigen wir Ihnen, wie sie in nur vier Schritten einen sicheren Kursraum erstellen.

> Zurück zum [Inhaltsverzeichnis](#page-2-0)

### 2. Neuen Kurs anlegen - Kursbereich

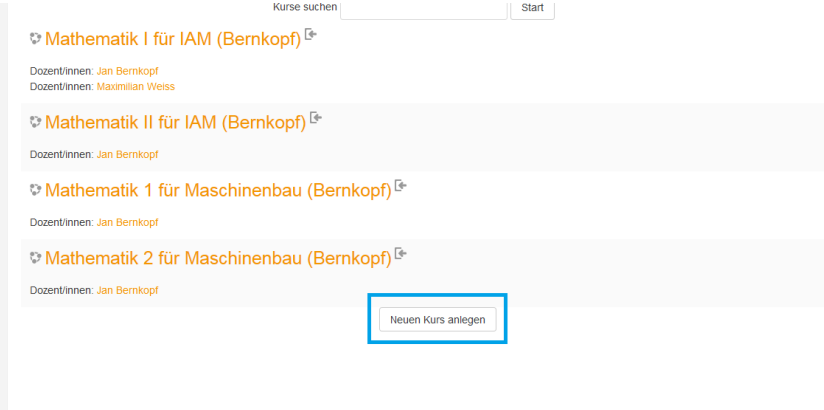

- > Wenn Sie die richtigen Rechte besitzen, dann können Sie in Ihrem Kursbereich über dem Button **Neuen Kurs anlegen** am Ende der Liste einen neuen Kurs erstellen.
- > **Tipp:** Falls Sie diesen Button nicht sehen, dann melden Sie sich einfach bei uns (moodle@hs[augsburg.de\) und wir geben Ihnen die nötigen](mailto:moodle@hs-augsburg.de)  Rechte.

### 2. Neuen Kurs anlegen - Kurstitel

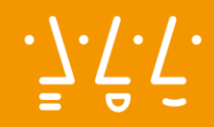

### Neuen Kurs anlegen

### $\overline{\phantom{a}}$  Grundeinträge

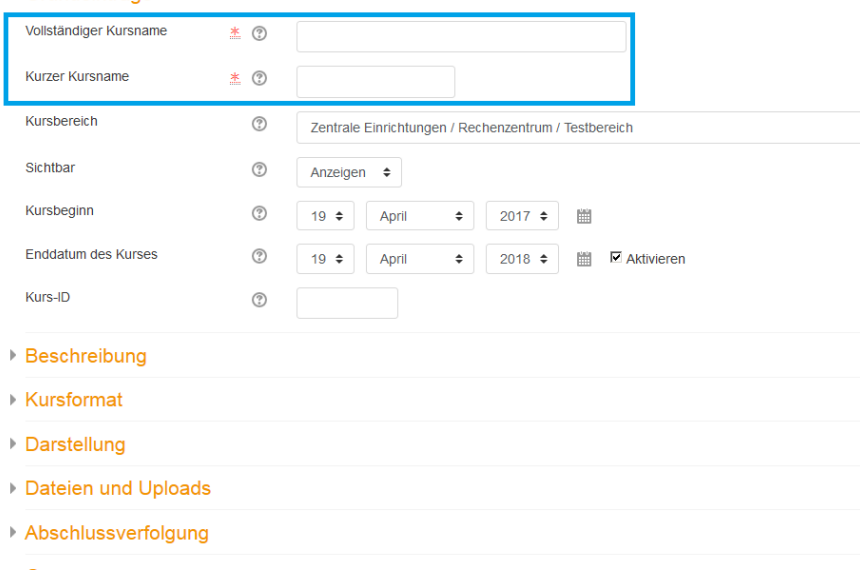

- > Tragen Sie nun einen **Kursnamen** ein.
- > Der Kurzname sollte in der Regel eine abgekürzte Version sein.
- > Wichtig hier: falls Ihr Kurs vorerst unsichtbar sein soll, können Sie dies unter der Einstellung **Sichtbar** einstellen.
- > **Tipp:** Viele Fakultäten haben Namenskonventionen (Bsp.: Modulkürzel). Bitte informieren Sie sich bei der Fakultätsverwaltung oder fragen Sie Kolleg/innen.

### 2. Neuen Kurs anlegen - Selbsteinschreibung

Admin User **卷·** 

### **EINSTELLUNGEN**

Bearbeiten einschalten Kurseinstellungen

Teilnehmer/innen dieses Kurses Teilnehmer/innen einschreiben Gruppen verwalten Zur Teilnehmeransicht wechseln

### Schlüssel festleger

**Enveiterte Administration** 

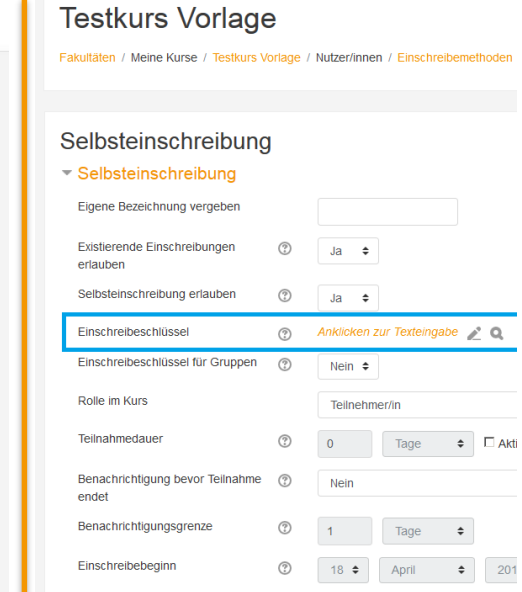

ි

 $(2)$ 

April

 $\div$ 

 $\div$ 

Einschreibeende

Inaktive abmelden

Einschreibungen (max.)

- > Beachten Sie, dass Ihr Kurs automatisch eine **Selbsteinschreibung** bekommt. Dh. solange Sie kein Schlüssel festlegen, könnte sich jeder Student in Ihren Kurs einschreiben.
- > Stellen sie daher über die Einstellung **Schlüssel festlegen** sicher, dass Ihr Kurs nicht jedem offen steht. Dazu einfach unter Einschreibeschlüssel einen Schlüssel (Passwort) eingeben.
- > **Tipp:** Wenn Sie keinen **Schlüssel** festlegen, kann sich jeder Student (mit RZ-Kennung) in Ihren Kurs einschreiben. Vergessen Sie nie am Ende der Seiten (ganz unten) ihre Änderungen oder Anpassungen zu **speichern**!

### <span id="page-11-0"></span>3. Inhalte einpflegen

# $\cdot \backslash \cdot / \cdot$

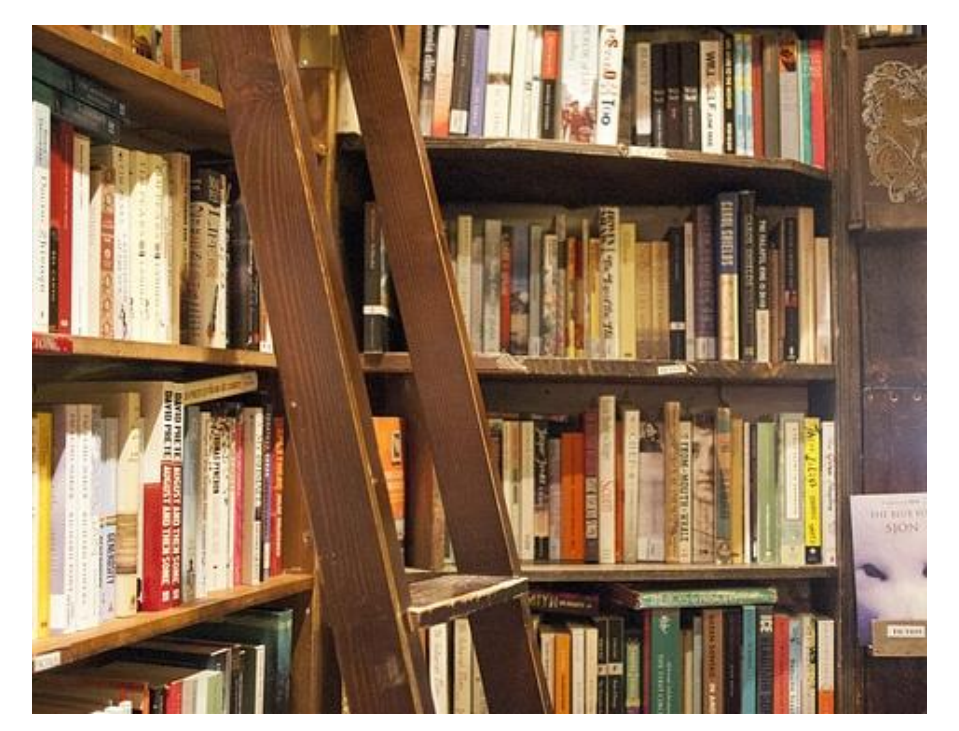

### **Wie befüllt man seinen Kurs mit Inhalten?**

Moodle bietet eine Fülle an Arbeitsmaterialien und Aktivitäten. Diese sind die Voraussetzung um Ihre Studenten mit Informationen zu versorgen, mit Ihren Studenten zu kommunizieren oder die Kollaboration unten den Studenten zu ermöglichen.

### 3. Inhalte einpflegen – Bearbeiten einschalten

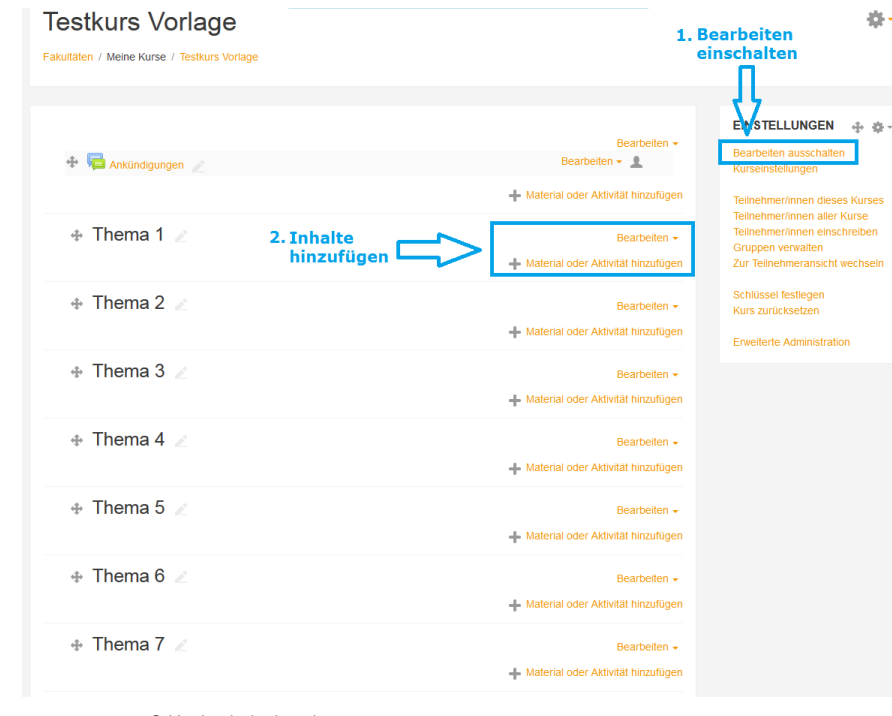

- > Damit Sie Ihren Kursraum gestalten können müssen Sie immer als erstes **bearbeiten einschalten**.
- > Damit haben Sie zusätzliche Möglichkeiten. Sie können neue **Materialien oder Aktivitäten** hinzufügen und vorhandene Inhalte nachträglich bearbeiten.

## 3. Inhalte einpflegen - Materialien und Aktivitäten

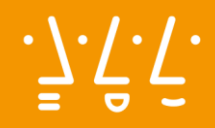

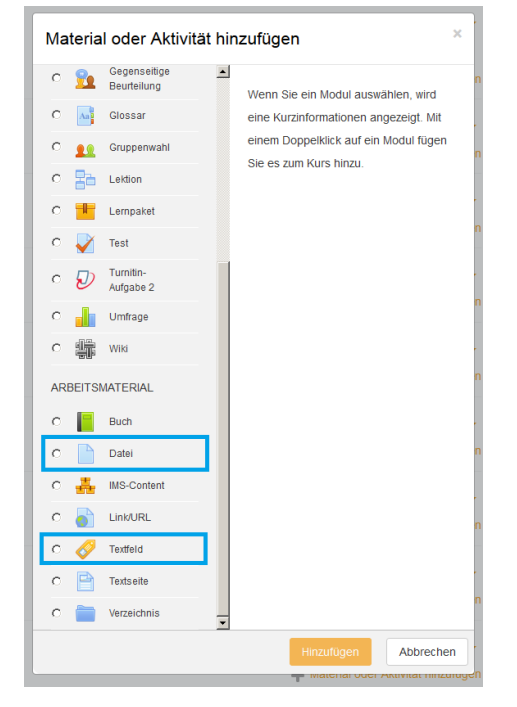

> Wählen Sie einfach die gewünschte Aktivität und klicken Sie dann auf **Hinzufügen**.

### 3. Inhalte einpflegen - Textfeld

FAKULTÄTEN DASHBOARD HILFE + DEUTSCH (DE) +  $\equiv$ 

### **Testkurs Vorlage**

Fakultäten / Meine Kurse / Testkurs Vorlage / Thema 2 / Textfeld zu "Thema 2" hinzufügen

### ● Textfeld zu "Thema 2" hinzufügen ®

### Grundeinträge

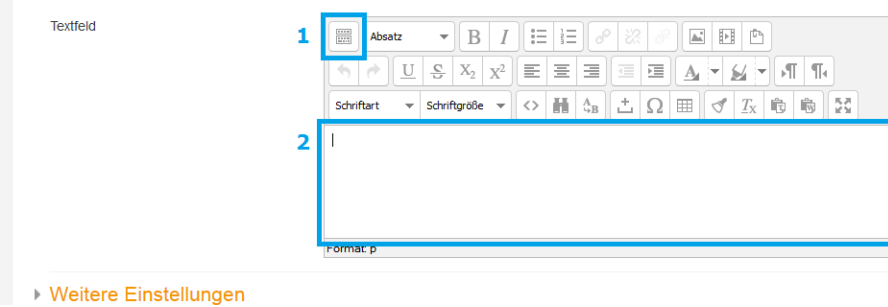

- > Das **Textfeld** ermöglicht es Ihnen in einem bestimmten Bereich des Kurses mediale Inhalte wie Texte, Bilder oder Videos dar zu stellen.
- > Fügen Sie ein Textfeld hinzu gelangen Sie direkt zu einem Eingabefeld mit einigen **Formatierungsfunktionen.**
- > Durch betätigen des ersten Buttons (1) erweitern Sie die Möglichkeiten. Nun haben Sie ähnliche Möglichkeiten wie in den üblichen Textverarbeitungsprogrammen.
- > Darunter befindet sich ein Eingabefeld (2), in dem Sie nun direkt Texte einfügen können.

### 3. Inhalte einpflegen - Dateien

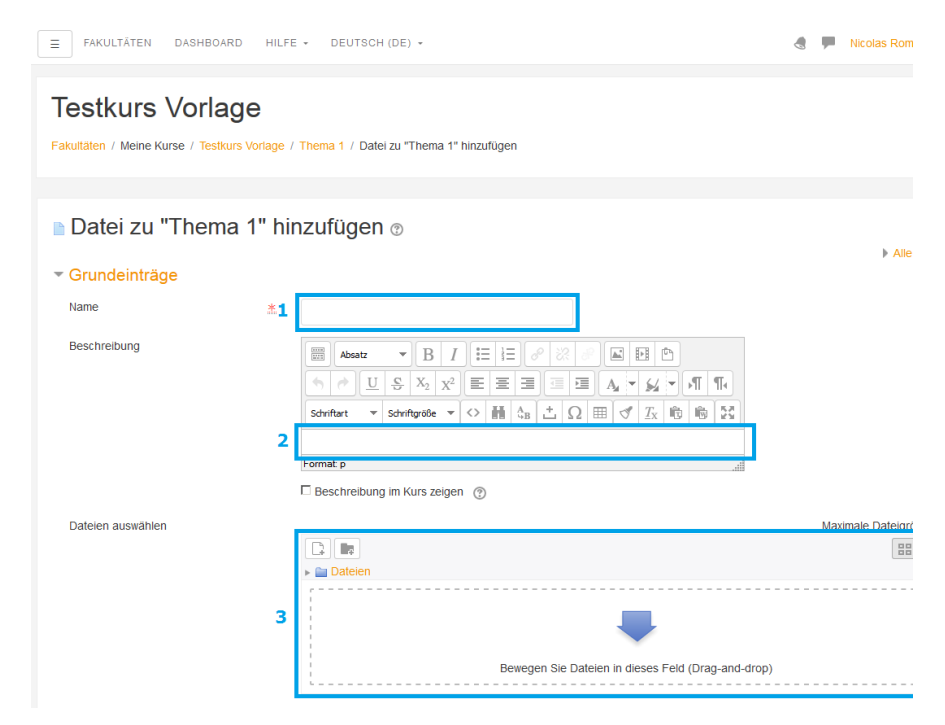

- > Das Material **Datei** erlaubt es Ihnen verschiedene Dateiformate in Ihren Kurs zum Download an zu bieten.
- > Sie müssen dabei immer zuerst ein **Titel** (1) wählen.
- > Optional können Sie auch einen beschreibenden **Text** (2) hinzufügen.
- > Um die Datei in den Kurs einzufügen können Sie die Datei einfach in das untere Feld (3) ziehen.
- > Alternativ können Sie die Dateien auch von ihrer Bibliothek (auf Ihrem Gerät) per **drag and drop** in den Kurs ziehen, sobald Sie Bearbeiten einschalten aktiv haben.

### <span id="page-16-0"></span>4. Kommunikation mit Studierende

# $.7.7.7.$

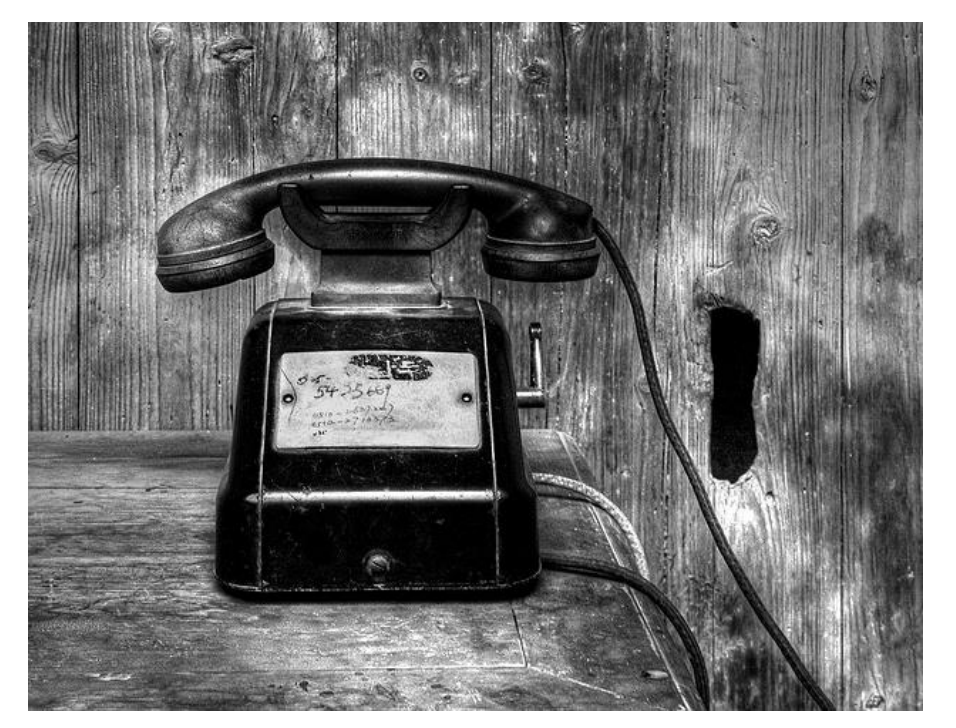

### **Wie kann man außerhalb der Vorlesung mit den Studierenden kommunizieren?**

Es gibt mehrere praktische Möglichkeiten, wie Sie mit Moodle mit den Studierenden Ihres Kurses kommunizieren können.

In jedem Fall müssen die Studierenden schon in Ihrem Moodle Kurs eingeschrieben sein.

### 4. Kommunikation mit Studierende - Email

 $\equiv$ FAKULTÄTEN DASHBOARD HILFE -DEUTSCH (DE) +

## **Testkurs Vorlage**

Fakultäten / Meine Kurse / Testkurs Vorlage

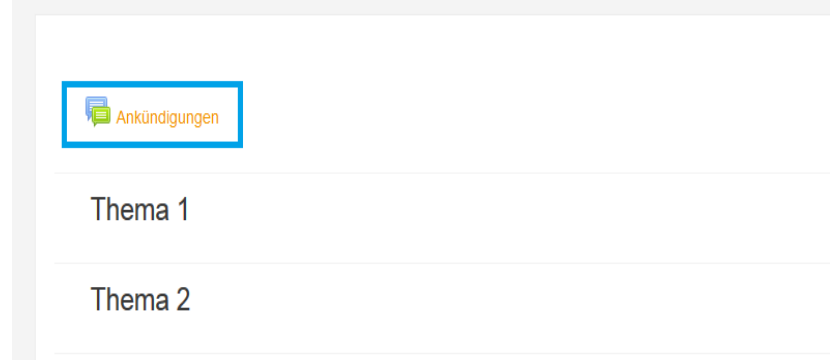

- > Wenn Sie eine E-Mail an alle Kursteilnehmer versenden wollen, dann können Sie das Forum **Ankündigungen** nutzen.
- > Jedes dort erstellte Thema kann von Studenten im Kurs nachgelesen werden, erzeugt aber gleichzeitig eine E-Mail an alle Studenten, die im Kurs eingeschrieben sind.
- > Dazu klicken Sie in auf **Ankündigungen** und dann auf **Neues Thema hinzufügen**.
- > Bitte beachten Sie, dass die Kommunikation hier nur in eine Richtung geht. Die Studenten können nicht direkt auf die E-Mail antworten oder in dem Forum selbst einen Beitrag verfassen.

### 4. Kommunikation mit Studierende - Messenger

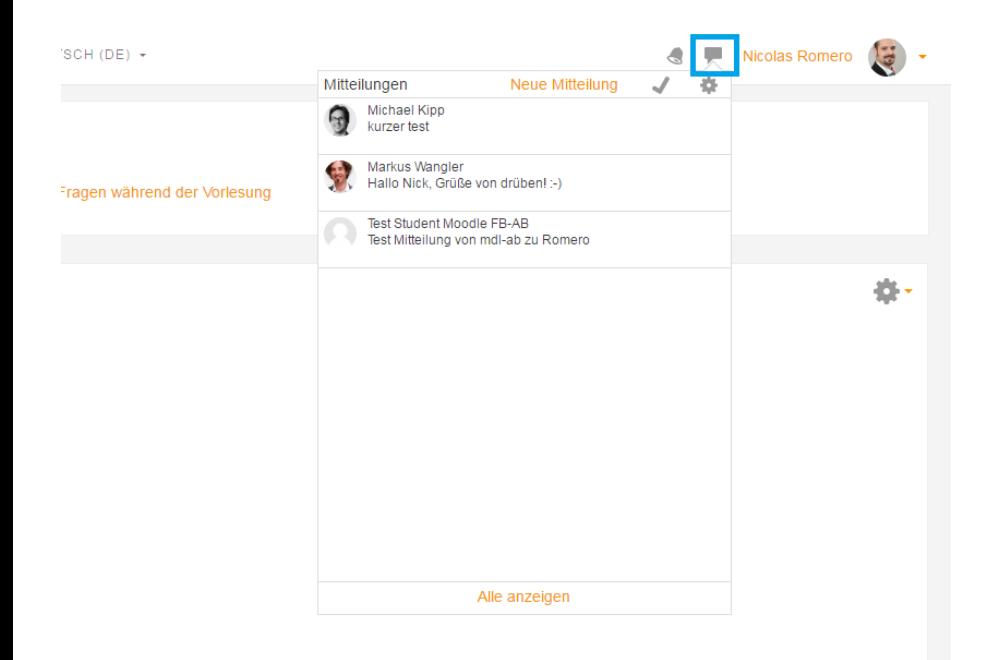

- > Eine weitere Möglichkeit für die asynchrone Kommunikation ist der Moodle-Messenger.
- > Dieser funktioniert grundsätzlich ähnlich wie Whatsapp oder Telegram. Sie können dort mit einzelne Nutzer schriftlich kommunizieren.
- > Sind diese Nutzer gerade online in Moodle, wird das Chat-Symbol in der oberen Leiste bei eingehender Nachricht hervorgehoben. Sind die Nutzer offline, wird eine Nachricht per E-Mail versendet.
- > **Tipp:** Nutzen Sie diese Möglichkeit nur für informelle Kommunikation. Sie können. Nicht sicherstellen, dass auch eine E-Mail versendet wird!

### <span id="page-19-0"></span>5. Kommunikation zwischen Studierende

# $\cdot \underline{\ } \cdot \underline{\ } \cdot \underline{\ } \cdot \underline{\ } \cdot$

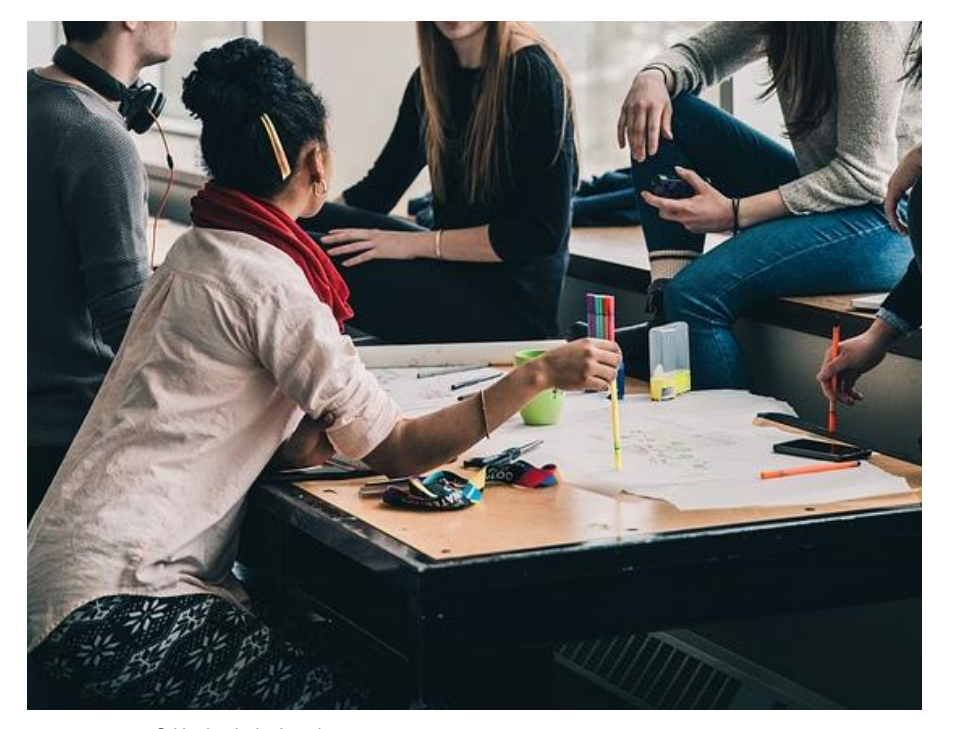

### **Wie können Ihre Studenten untereinander Kommunizieren?**

Wenn Sie mit Gruppenaufgaben oder Projekten arbeiten, ist es oftmals nützlich, den Studierenden eine Kommunikationsplattform zur Verfügung zu stellen. Dazu sind Foren und Chats gut geeignet.

### 5. Kommunikation zwischen Studierende - Foren

### Kommunikationsforum Frage zur Astrophysik

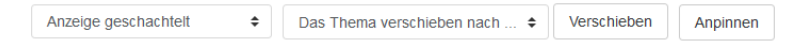

**Frage zur Astrophysik** 

von Nicolas Romero - Donnerstag, 20. April 2017, 10:33

Etwas habe ich nicht verstanden...

**Re: Frage zur Astrophysik** 

von Test Student Moodle FB-AW - Donnerstag, 20, April 2017, 10:39

Das ist doch easy. Du musst das so sehen ...

Dauerlink | Ursprungsbeitrag | I

- > Sie haben auch die Möglichkeit ein **Forum** zu öffnen, in dem Studenten selbst aktiv werden können.
- > Das Forum eröffnet die Möglichkeit der Orts- und Zeitunabhängigen Kollaboration und Interaktion.
- > Dazu müssen Sie nur die **Aktivität Forum** hinzufügen, einen Titel vergeben und speichern. Schon können im Kurs eingeschriebene Studenten eigene Beiträge erstellen und auch Dateien veröffentlichen.

## 5. Kommunikation zwischen Studierende - Chat

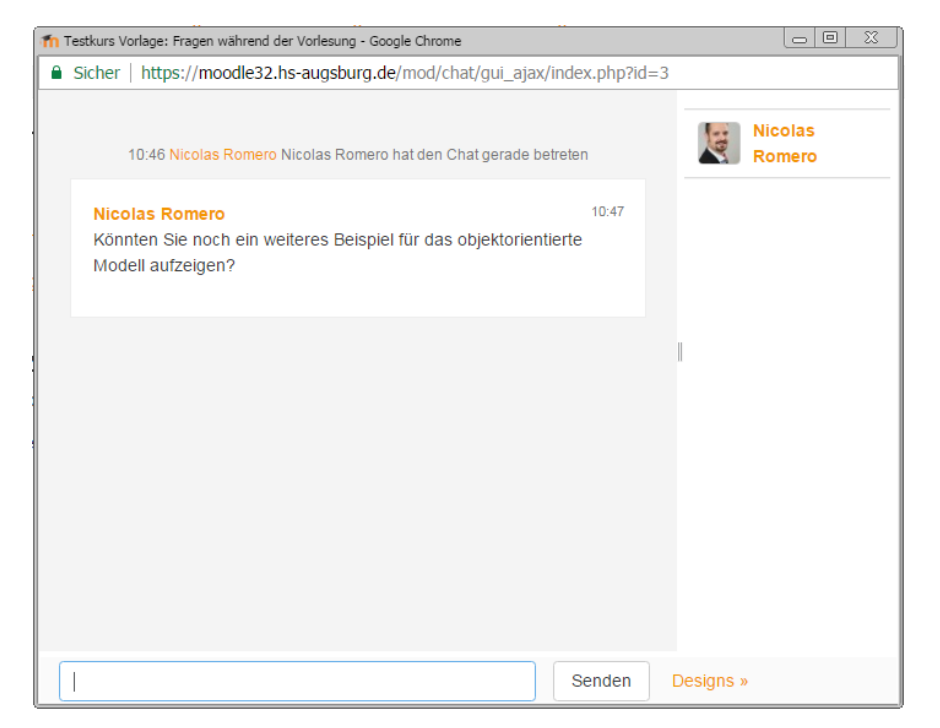

- > Eine interessante Möglichkeit der Kommunikation, die Sie **während der Vorlesung** nutzen können ist der **Chat**.
- > Wenn Sie die **Aktivität Chat** zum Kurs hinzufügen, dann kann jeder eingeschriebene Student dort **Kurznachrichten** verfassen.
- > Oft trauen sich Studenten nicht, **Fragen zu stellen**, oder haben den richtigen Zeitpunkt verpasst. Durch einen zu Beginn der Vorlesung vorgestellten Chat bieten Sie den Studenten die Möglichkeit Fragen zu stellen, ohne den Unterrichtsfluss zu stören.
- > Sie selbst können dann gelegentlich auf Ihrem Notebook die Fragen überblicken und gezielt auf bestimmte Fragen antworten.

### <span id="page-22-0"></span>6. Abgaben erstellen

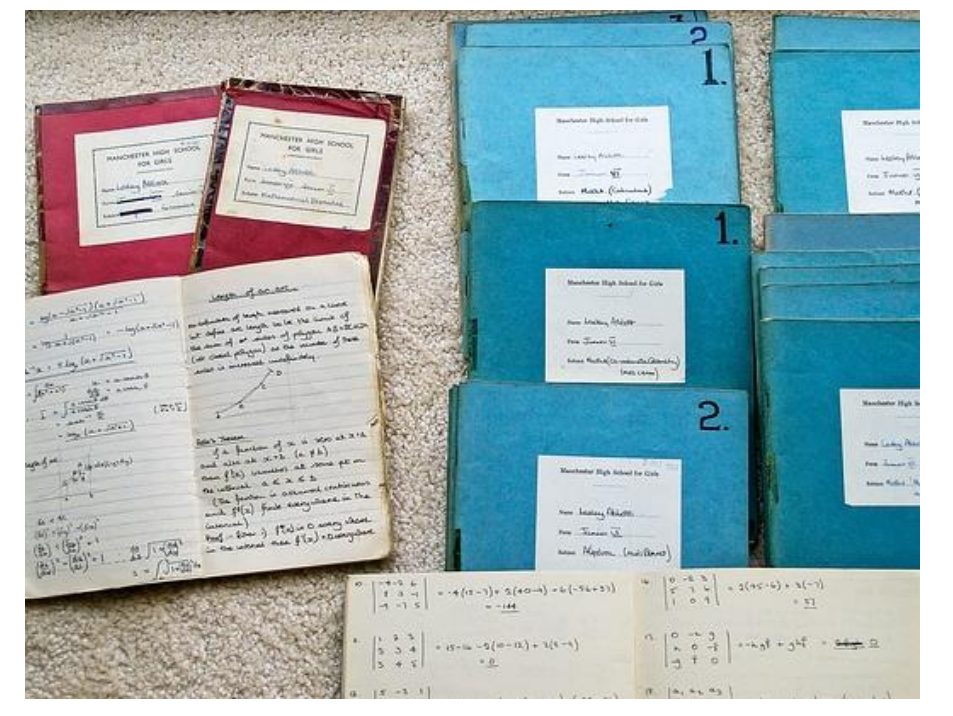

### **Wie können Studierende Abgaben einreichen?**

Moodle bietet für den Abgabe von Seminararbeiten oder anderen Lernergebnissen in Form von Dateien ein nützliches Tool: **die Aufgabe**.

Dozierende können diese hochgeladenen Dokumente bequem sichten, korrigieren, bewerten oder gesammelt herunterladen.

### 6. Abgaben erstellen – Aufgabe hinzufügen

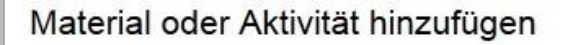

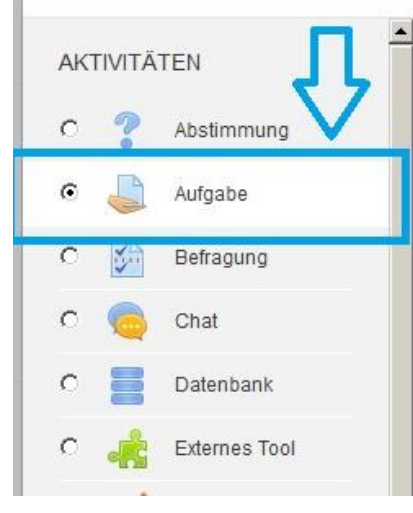

Stellen Sie für die Teilnehmer/innen Ihres Kurses Aufgaben bereit, die diese online oder offline bearbeiten. Die Lösung kann online als Texteingabe oder Dateiabgabe erfolgen. Geben Sie konstruktiv Feedback und bewerten Sie die Lösung.

×

Bewertungsmöglichkeiten: - mit vorgegebener oder selbst erstellter Bewertungsskala - durch Text-Feedback - mit Dateianhang (z.B. Musterlösung oder korrigierte Lösung) -Bewertung mit mehreren Kriterien.

- > Zuerst müssen Sie wie gewohnt **Bearbeiten einschalten**.
- > Anschließend können Sie an einer geeigneten Stelle über **Material oder Aktivität hinzufügen** die **Aufgabe** auswählen und hinzufügen.

### 6. Abgaben erstellen - Einstellungen

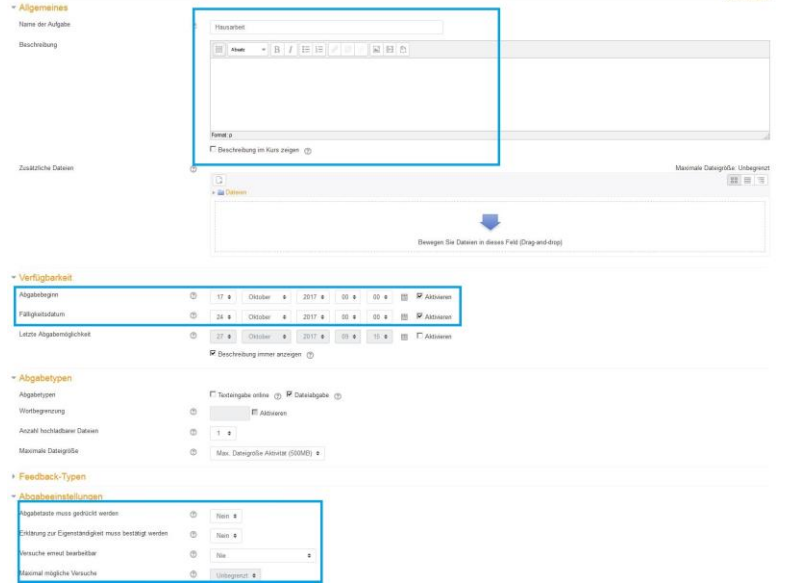

- > Sie können dann einige Einstellungen vornehmen.
- > Wähen Sie einen **Titel** und eine **Beschreibung** der Aufgabe (nicht vergessen das Häckchen bei: **Beschreibung in Kurs anzeigen** zu setzen!).
- > Setzen Sie **Abgabefristen**.
- > Überprüfen die die **Abgabeeinstellungen**. Bsp. Ob Studenten ihre Abgaben mehrmals ändern können.

### <span id="page-25-0"></span>7. Video einbinden

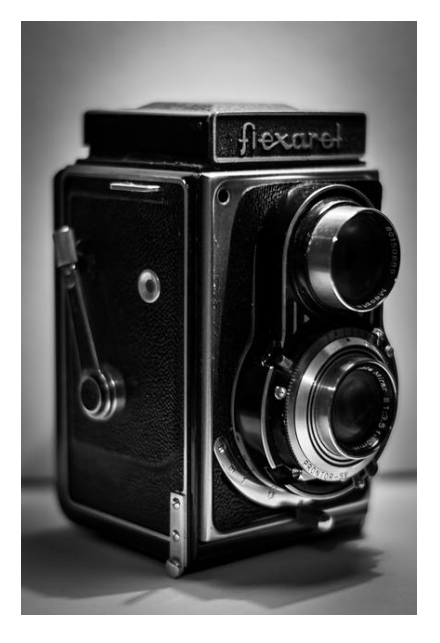

**Wie kann ich Videos in Moodle einbinden?**

Der neue Texteditor ATTO macht Ihnen das Einbinden von Videos in Moodle ganz einfach.

Dabei ist das Ergebnis responsive, d.h. die Videos skalieren mit den jeweiligen Formaten der Endgeräte, und Ihre Studenten können diese auch gut auf ihren Mobilgeräten anschauen.

### 7. Video einbinden - Hochladen

![](_page_26_Picture_85.jpeg)

- > Klicken Sie im neuen Editor auf den Button **Medien** (Video-Symbol).
- > Wählen Sie dann den Reiter **Video**.
- > Laden Sie nun die Video Datei hoch **(1)**. Am besten Sie nutzen das MP4 Format. Das geht seht gut.
- > Öffnen Sie nun den Bereich **Darstellung (2)** und tragen Sie im linken Feld der Größe **100%** ein und im rechten **auto**.
- > Mit dem Button **Medien einfügen** am Ende des Formulars speichern Sie das Video ab.

### 7. Video einbinden – Verlinken (Bsp: Youtube)

![](_page_27_Picture_2.jpeg)

- > Sie können Videos aus andern Quellen teilweise auch verlinken.
- > Das geht beispielsweise mit Youtube oder Owncloud wunderbar.
- > Dazu einfach den Teilen Link kopieren. In einem Textfeld in Moodle ein beliebiges Wort schreiben (1), markieren und dann auf den Link Button (2) drücken.
- > Dann müssen Sie nur noch den vorher kopierten Link einfügen und speichern.
- > Der Multimediafilter von Moodle wird in solchen Fällen dann das Video automatisch einbetten.

### <span id="page-28-0"></span>8. Kurs zurücksetzen

# $\frac{1}{2}$

![](_page_28_Picture_2.jpeg)

**Wie kann ich vor Beginn des neuen Semesters meine Kurse zurücksetzen?**

Einige Fakultäten bilden in Moodle keinen SoSe – WiSe Zyklus ab. Die Kurse werden hier vor Beginn des Semestern immer von Inhalten und Teilnehmern bereinigt.

Dazu gibt es in Moodle eine einfache Funktion: **Kurs zurücksetzen**

### 8. Kurs zurücksetzen - Einstellungen

### Kurs zurücksetzen

Diese Seite ermöglicht es Ihnen, nutzerspezifische Daten und Beiträge aus einem gewählten Kurs zu entfernen. Alle anderen Daten (Arbeitsmaterialien, Aktivitäten, Einstellungen) bleiben erhalten. Achtung: Wenn Sie hier Daten zum Löschen auswählen und Ihre Auswahl bestätigen, werden diese Daten unwiederbringlich aus dem Kurs gelöscht.

![](_page_29_Picture_88.jpeg)

- > Sie starten den Prozess indem Sie in der rechten Box **Einstellungen** ein mal auf **Kurs zurücksetzen**  klicken.
- > Dann drücken Sie unten auf **Standard auswählen**.
- > Damit werden alle Nutzer mit der Rolle Teilnehmer (idR. Die Studenten) entfernt. Auch alle mit diesen Nutzern verbundene Bewertungen, Forenbeiträge und Einreichungen werden entfernt.
- > Zudem werden auch Termine entfernt.
- > Sie können aber auch weitere zurückzusetzende Inhalte individualisieren.

Einzelne Kurzguides finden Sie in unserem [Moodle-Service-Center.](https://www.hs-augsburg.de/Rechenzentrum/Moodle-Service-Center.html) Bei konkreten Fragen können Sie sich auch gerne direkt an uns wenden. [moodle@hs-augsburg.de](mailto:moodle@hs-augsburg.de) / 0821/5586 Durchwahl -3583 oder -3266

![](_page_30_Picture_1.jpeg)

![](_page_30_Picture_2.jpeg)

# $\cdot \backslash \cdot / \cdot / \cdot$

## **Nicolas Romero**

Moodle Beratung Rechenzentrum

Hochschule Augsburg An der Hochschule 1 86161 Augsburg T +49 821 5586-3583 nicolas.romero@hs-augsburg.de [www.hs-augsburg.de](http://www.hs-augsburg.de/) [https://www.hs-augsburg.de/Rechenzentrum/Moodle-Service-](https://www.hs-augsburg.de/Rechenzentrum/Moodle-Service-Center.html)Center.html

# **und alles Gute für die Zukunft! Vielen Dank für Ihre Aufmerksamkeit**

 $\equiv$ 

 $J/L$